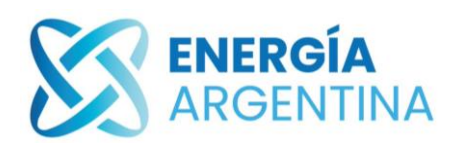

**SISTEMA DE GESTIÓN DOCUMENTAL**

**INSTRUCTIVO**

# **INSTRUCTIVO PARA REGISTRO EN PORTAL DE PROVEEDORES**

*Gerencia de Abastecimiento*

*GAB\_IN\_037\_00 Instructivo para Registro en Portal de Proveedores Hoja: 1/14*

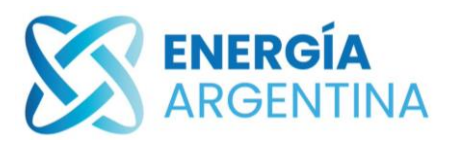

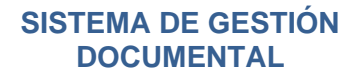

## Tabla de contenido

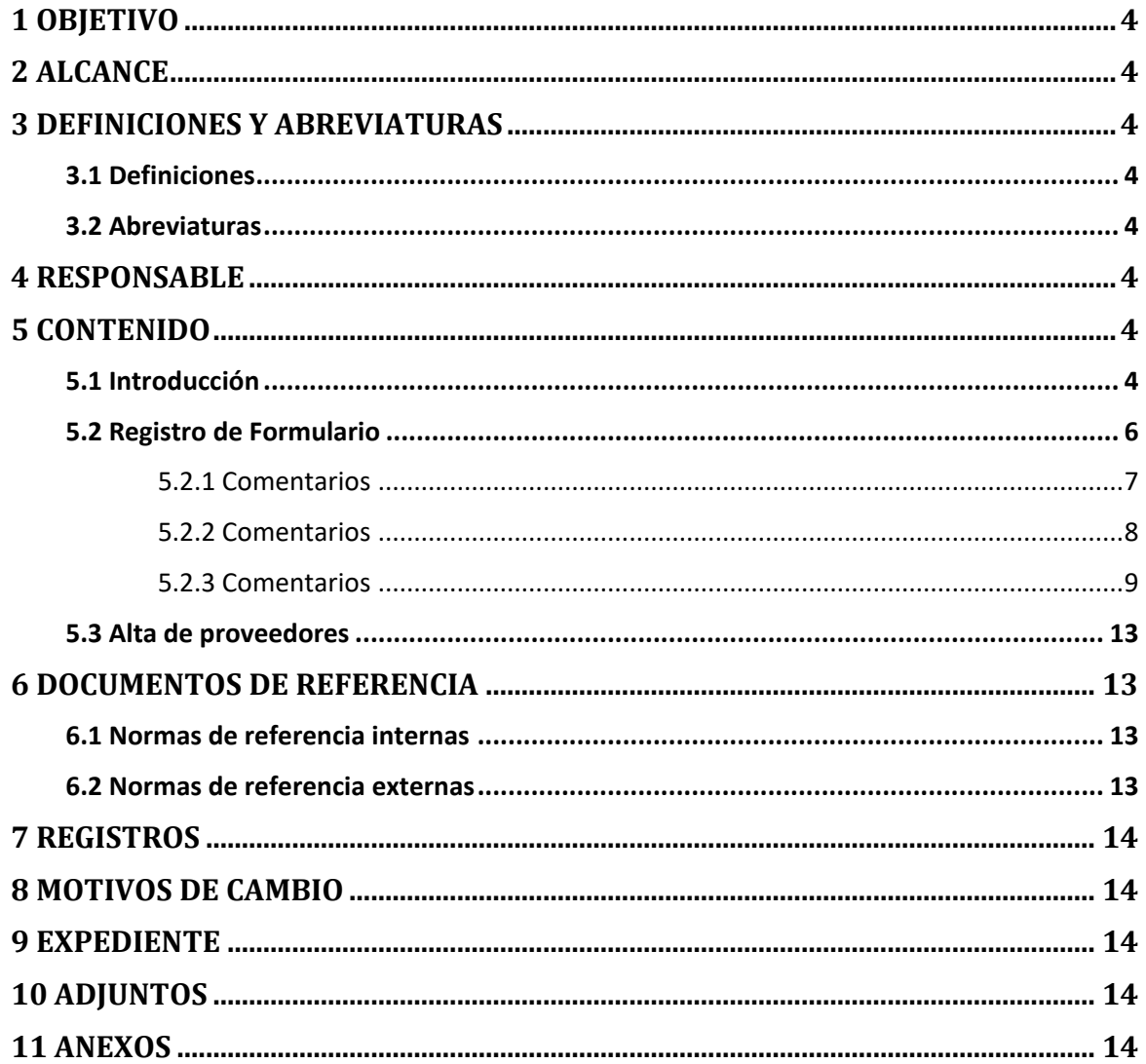

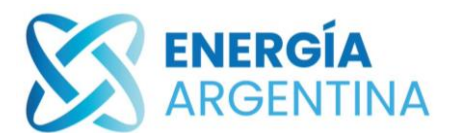

## Tabla de figuras

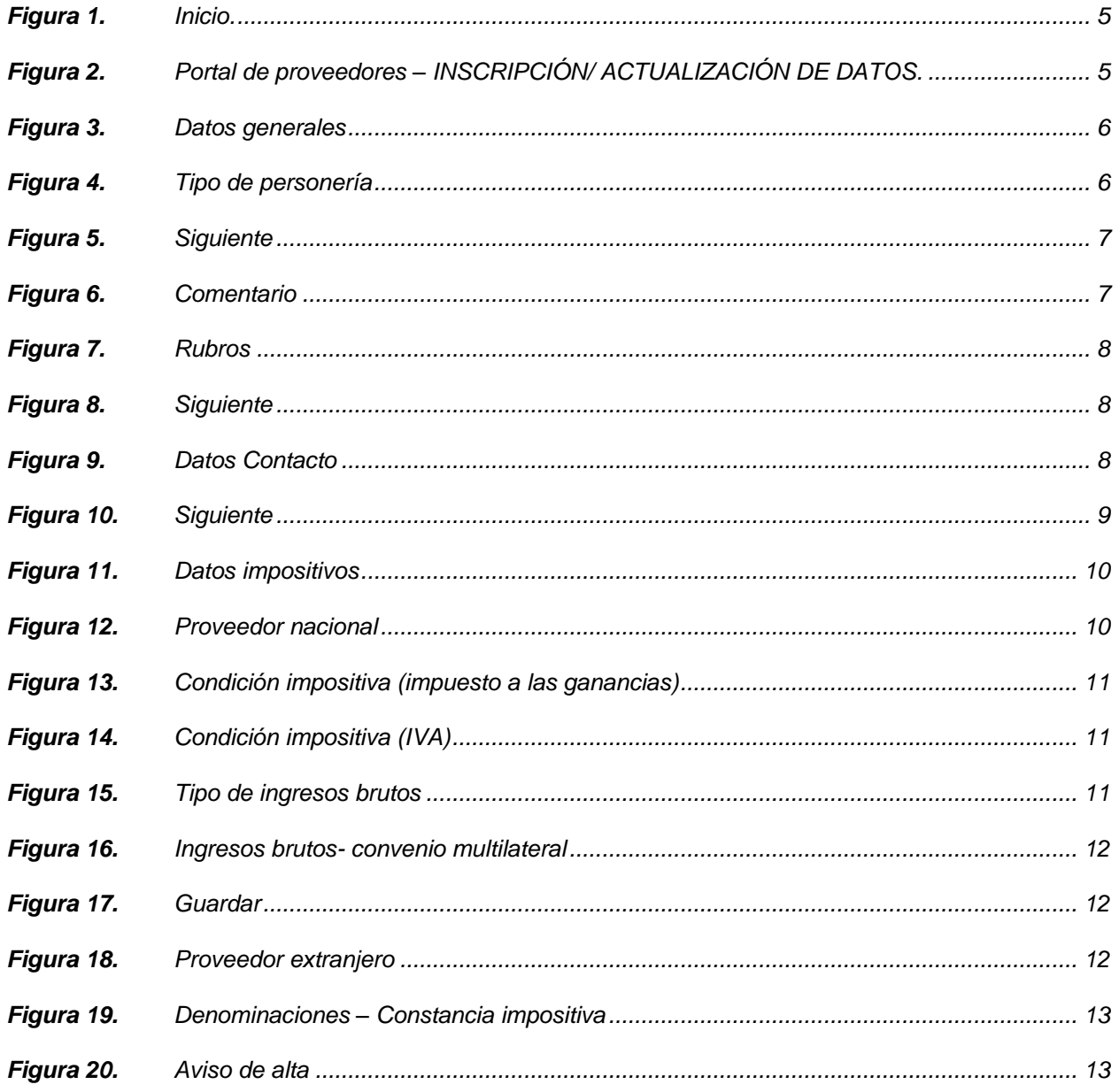

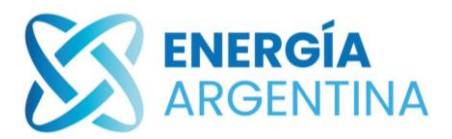

## <span id="page-3-0"></span>**1 OBJETIVO**

El siguiente documento describe los pasos a seguir que permiten el registro de un interesado y/o proveedor en el portal de Energía Argentina S.A.

## <span id="page-3-1"></span>**2 ALCANCE**

Abarca las actividades que necesita realizar un interesado y/o proveedor para convertirse en proveedor de Energía Argentina S.A.

## <span id="page-3-2"></span>**3 DEFINICIONES Y ABREVIATURAS**

#### <span id="page-3-3"></span>**3.1 Definiciones**

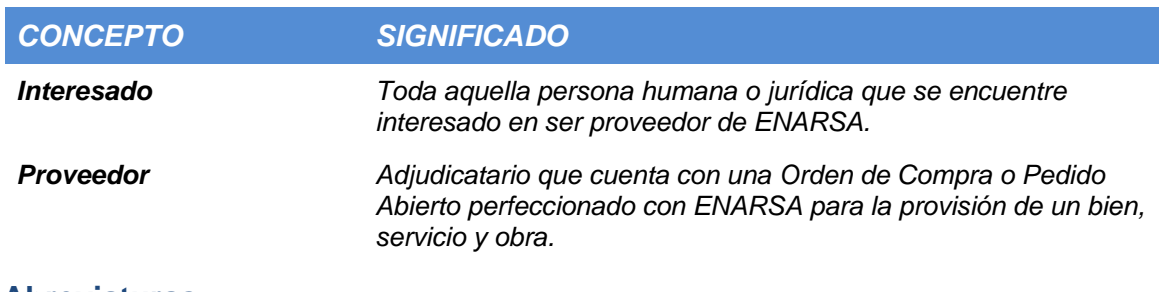

#### <span id="page-3-4"></span>**3.2 Abreviaturas**

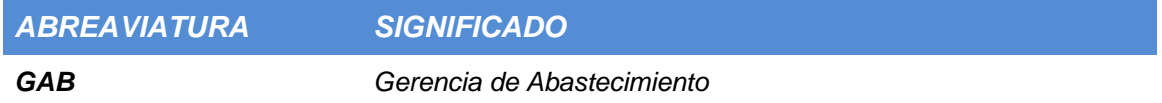

### <span id="page-3-5"></span>**4 RESPONSABLE**

#### **4.1 Responsable**

**Gerencia de Abastecimiento**: Es el Unidad Funcional encargada de analizar las presentaciones realizadas por los proveedores y/o interesados.

#### **4.2 Áreas Involucradas**

**Gerencia de Tecnología de la Información y las Comunicaciones**: Realizar desarrollos que permitan optimizar el portal de proveedores y brindar soporte a los usuarios, tanto externos como internos.

## <span id="page-3-6"></span>**5 CONTENIDO**

#### <span id="page-3-7"></span>**5.1 Introducción**

a. El interesado y/o proveedor debe ingresar al portal de Energía Argentina S.A. *[www.energia-argentina.com.ar](http://www.energia-argentina.com.ar/)* y dirigirse a la sección "Proveedores". Esta opción se encuentra en la parte superior de la pantalla (ver figura 1).

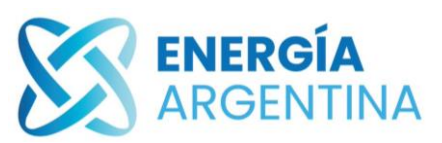

**SISTEMA DE GESTIÓN DOCUMENTAL**

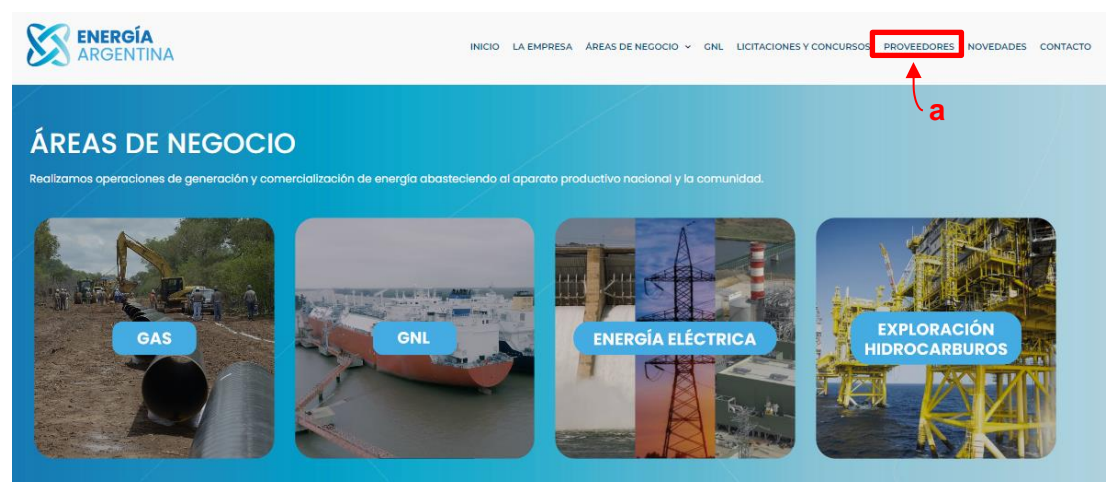

**Figura 1.** *Inicio.*

- <span id="page-4-0"></span>b. Dentro del portal el interesado y/o proveedor debe dirigirse a la opción "Requisitos", en la cual debe seleccionar el tipo de personería que le corresponda teniendo disponible las siguientes opciones:
	- *Personas Humanas (GAB\_FR\_027\_00)*
	- *Personas Jurídicas (GAB\_FR\_028\_00)*
	- *Sociedades Simples - Ex Soc de Hecho (GAB\_FR\_029\_00)*
	- *Universidades (GAB\_FR\_030\_00)*
	- *Cooperativas (GAB\_FR\_031\_00)*
	- *Uniones Transitorias (GAB\_FR\_032\_00)*
- c. Luego de descargar el PDF que corresponde con la personería del interesado y/o proveedor y completar los datos requeridos, este debe dirigirse a la opción "DECRETO 202/2017 – Conflicto de Intereses" y completar el PDF correspondiente a la declaración jurada.
- d. Consignados estos documentos, el interesado y/o proveedor ya puede ingresar a la opción "INSCRIPCIÓN/ACTUALIZACIÓN DE DATOS", pudiendo cargar el formulario de Alta/ Actualización de Datos (Ver figura 2).

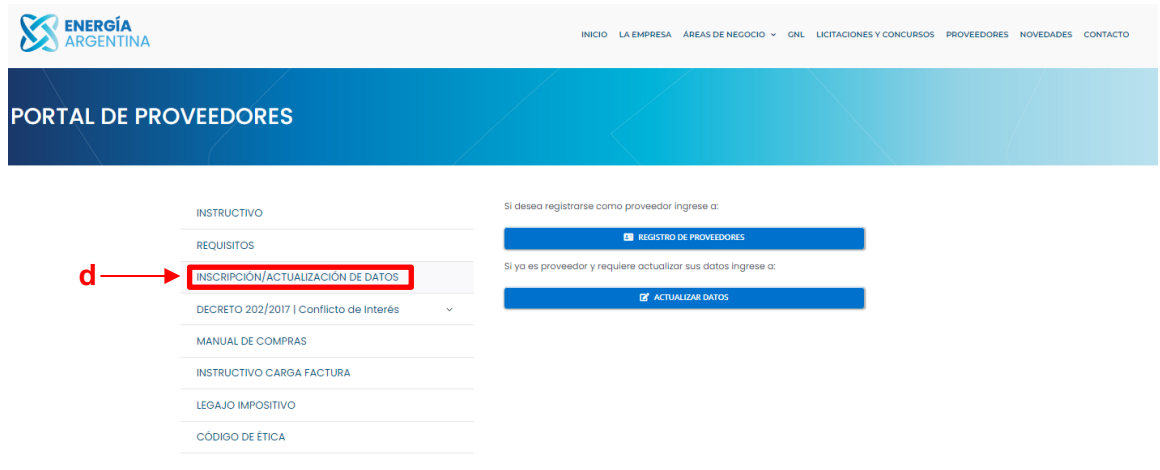

**Figura 2.** *Portal de proveedores – INSCRIPCIÓN/ ACTUALIZACIÓN DE DATOS.*

<span id="page-4-1"></span>e. Finalizada la carga de todos los datos, el departamento de Proveedores de Energía Argentina S.A. evalúa la información presentada y procede a efectuar el alta en el

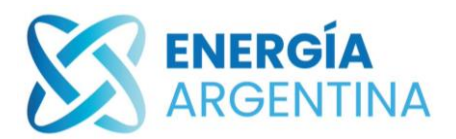

registro de la compañía. Durante la revisión puede ser requerida la aclaración, la presentación y/o subsanación de información adicional.

f. Aprobado el registro, el proveedor recibe un correo con el usuario y la contraseña, esto le permite ingresar al portal de proveedores de Energía Argentina S.A., en el cual podrá visualizar, actualizar y modificar sus datos.

En casos de presentar inconvenientes durante el alta puede contactarse a la casilla *registroproveedores@energia-argentina.com.ar*.

#### <span id="page-5-0"></span>**5.2 Registro de Formulario**

a. La primera pantalla corresponde a "Datos Generales" y posee los siguientes campos:

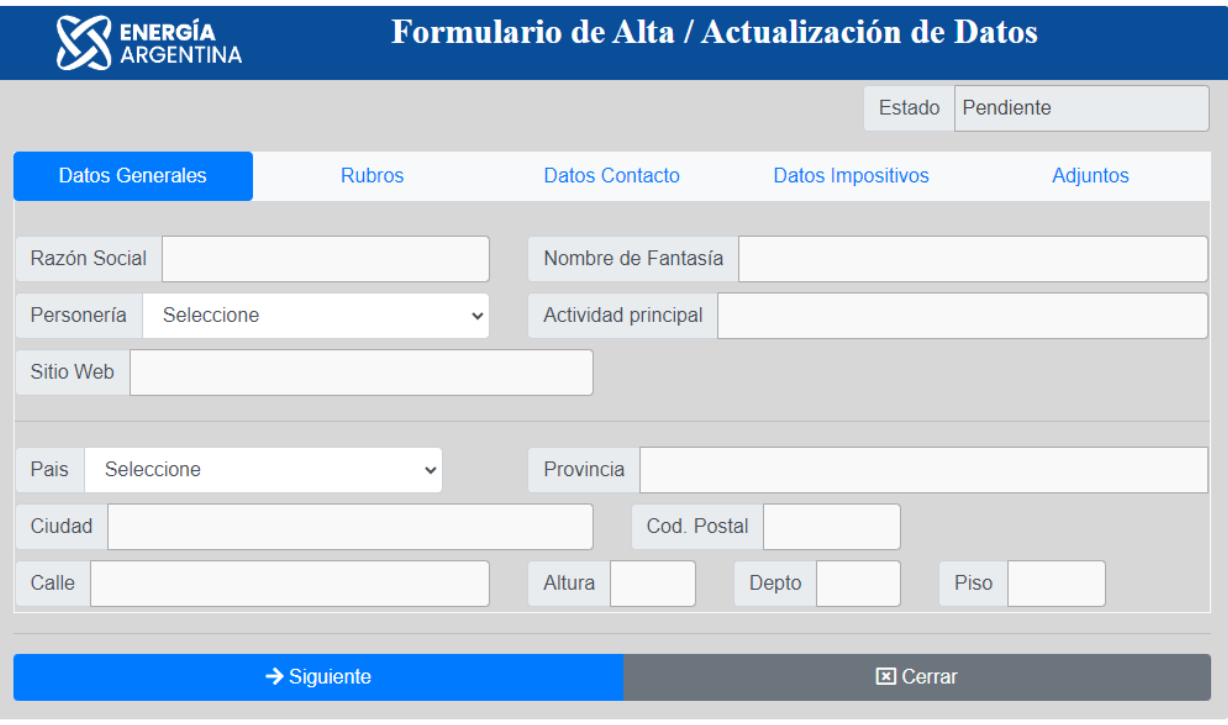

**Figura 3.** *Datos generales*

<span id="page-5-1"></span>Los campos se completan respetando los siguientes criterios:

**Razón social**: Nombre registrado legalmente en el estatuto de la Sociedad, en caso de persona física indicar su nombre y apellido.

**Nombre de fantasía**: Nombre con el que se conoce en el mercado, en caso de ser igual a la razón social es posible repetir el nombre.

<span id="page-5-2"></span>**Personería**: En este debe seleccionar la forma constitutiva de comercio siendo las opciones disponibles:

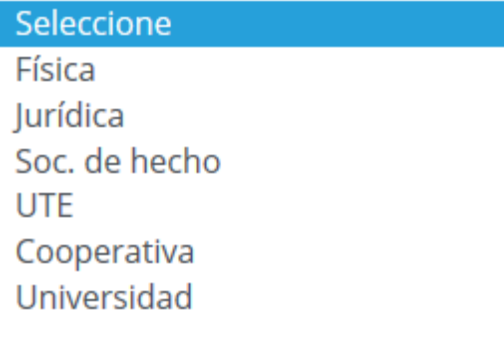

**Figura 4.** *Tipo de personería*

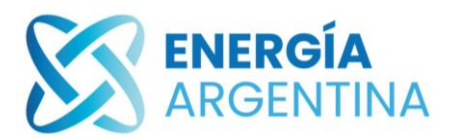

**Sitio web**: En caso de corresponder indicar el sitio web de la empresa.

**Actividad principal**: Indicar la actividad principal del negocio.

**Adjunto**: Debe consignar el Estatuto de la Sociedad para las personas jurídicas, en caso de ser persona física/ humana el DNI. Es posible seleccionar varios archivos al mismo tiempo, habiendo un máximo de 8 MB por archivo. Se solicita documentos en los siguientes formatos: PDF (firmado digitalmente), JPG, GIF y ZIP.

**País, provincia, ciudad, código postal, calle, altura, departamento y piso**: Indicar el domicilio fiscal en donde se encuentra situada la dirección o administración principal y efectiva.

Completados los datos presionar el botón "siguiente" en la parte inferior izquierda de la pantalla (ver figura 5).

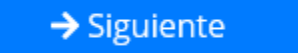

**Figura 5.** *Siguiente*

#### <span id="page-6-1"></span><span id="page-6-0"></span>**5.2.1 Comentarios**

En el caso que algún campo obligatorio no se haya completado, el sistema lo advierte en la parte inferior de la pantalla (ver figura 6).

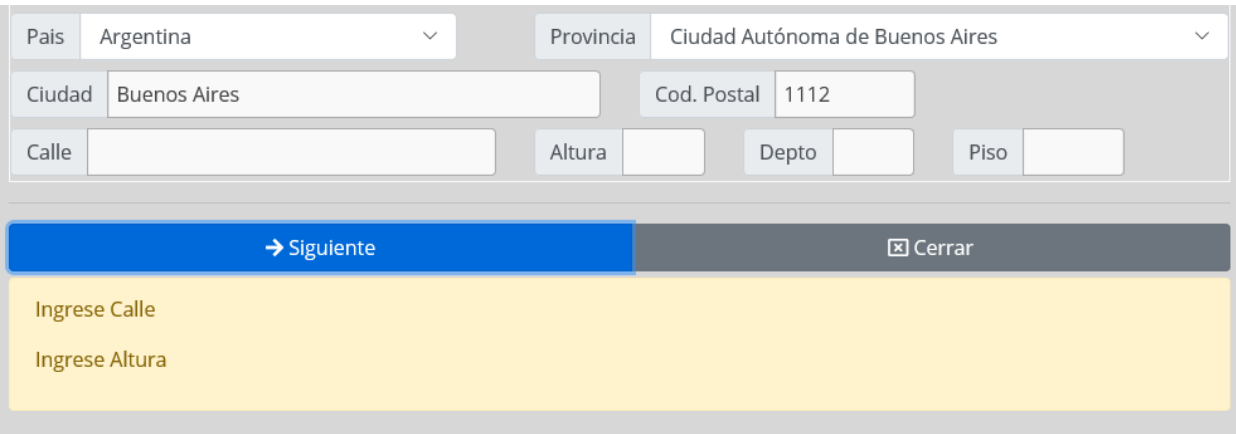

**Figura 6.** *Comentario*

b. Seleccionando la pestaña "Rubros" el sistema arroja los siguientes campos:

<span id="page-6-2"></span>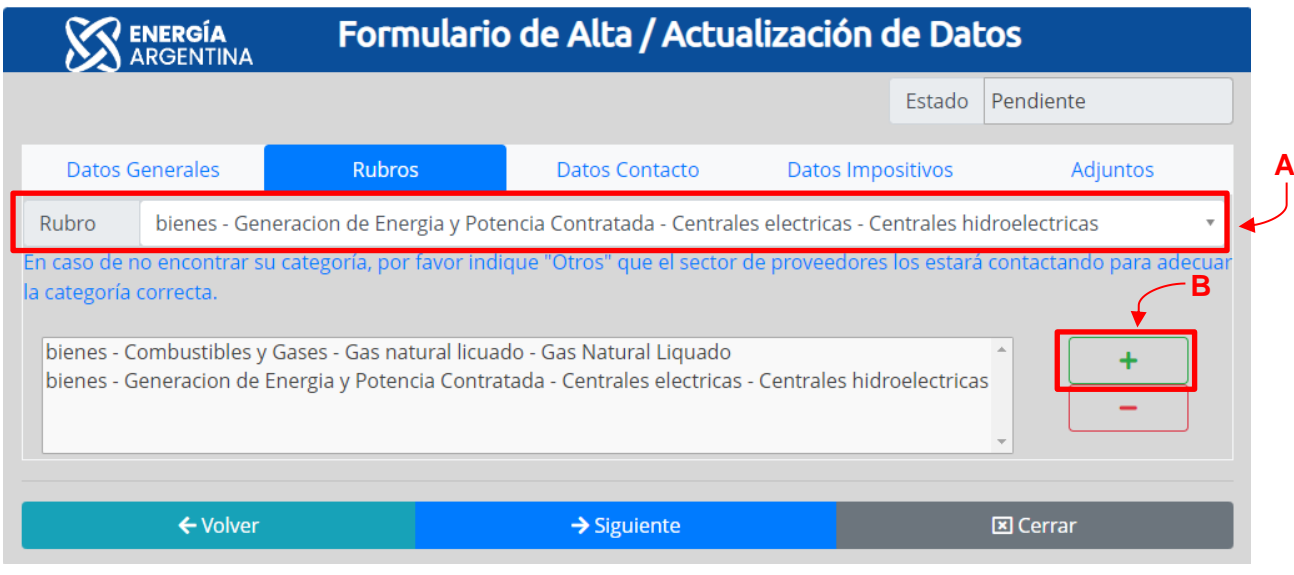

*GAB\_IN\_037\_00 Instructivo para Registro en Portal de Proveedores Hoja: 7/14*

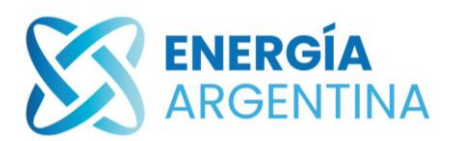

#### **SISTEMA DE GESTIÓN DOCUMENTAL**

**Figura 7.** *Rubros*

<span id="page-7-1"></span>En este apartado se seleccionan los distintos rubros a los que dedica el negocio.

El usuario debe dirigirse al campo rubro y escribir/buscar la categoría que mejor se ajusta a su actividad (ver figura  $7 - "A"$ ).

Una vez seleccionada la categoría debe presionarse el botón  $\left| \begin{array}{c} + \end{array} \right|$  (más) en la parte inferior derecha de la pantalla (ver figura  $7 - "B"$ ).

En caso de requerir eliminar una categoría se debe seleccionar el botón (menos) en la parte inferior de la pantalla.

Seleccionados los rubros se debe apretar el botón siguiente en la parte inferior derecha de la pantalla:

 $\rightarrow$  Siguiente

**Figura 8.** *Siguiente*

#### <span id="page-7-2"></span><span id="page-7-0"></span>**5.2.2 Comentarios**

En caso de no encontrar la categoría requerida indicar la opción "Otros" en las opciones que se despliegan en el campo "Rubros". El sector de proveedores se contactará para adecuar la categoría al sistema.

c. Seleccionando la pestaña "Datos Contacto" el sistema arroja los siguientes campos:

<span id="page-7-3"></span>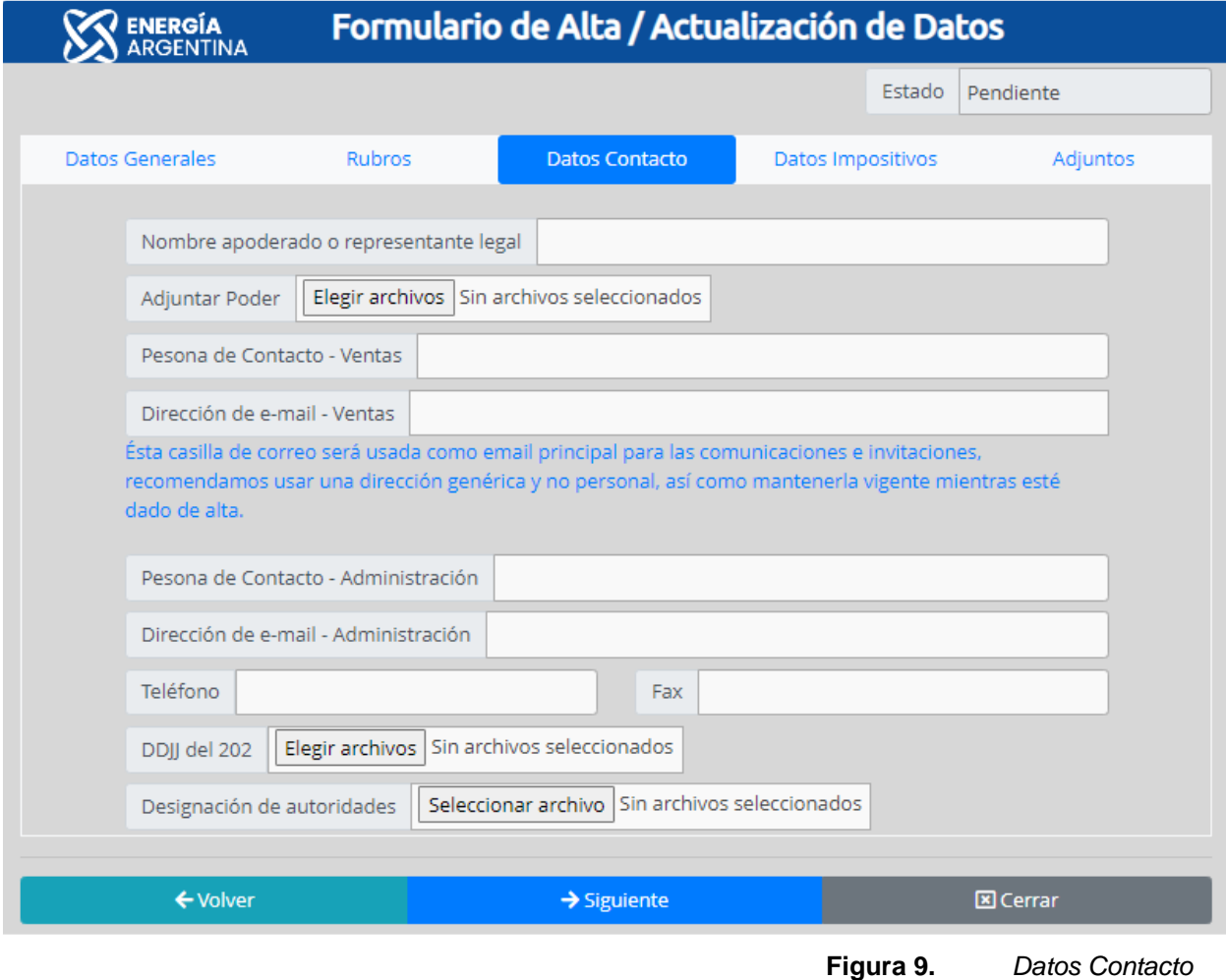

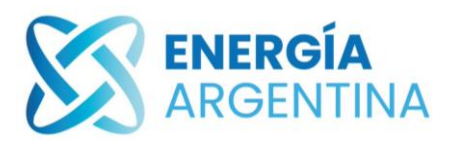

Los campos se completan respetando los siguientes criterios:

**Nombre apoderado o representante legal**: Indicar el nombre del apoderado o representante legal de la entidad, en caso de ser una persona indicar el nombre y el apellido de la persona.

**Adjuntar poder**: Se debe adjuntar el poder del representante legal. Se podrá seleccionar varios archivos a la vez, hasta un máximo de 8 MB por archivo, preferentemente en los siguientes formatos: PDF (firmado digitalmente), JPG, GIF y ZIP.

**Dirección de email – ventas**: Ingresar el correo electrónico en el cual se recibirán las invitaciones a la cotización.

**Perona de contacto – Administración**: Ingresar el nombre de la persona/ contacto de la Administración de su entidad. En caso que se lo considere prudente, utilizar el mismo contacto del campo de ventas.

**Dirección de email – Administración**: Ingresar el correo electrónico mediante el cual el personal de administración, encargado del procesamiento de facturas y pago de Energía Argentina S.A., se comunicará con el usuario. En caso que lo considere se puede utilizar el mismo contacto de campo de ventas.

**Teléfono – Fax**: Ingresar el número de teléfono con código de área. En caso de no tener fax, se puede dejar este campo vacío.

**DDJJ del 202**: Se debe consignar la Declaración Jurada de Conflicto de interés requerida por el Decreto PEN 202/2017, esta DDJJ deberá ser completada por el Representante Legal de la empresa o apoderado, debiendo ser acompañada por el poder que lo acredite como tal. Se podrá seleccionar hasta 8 MB máximo por archivo y se podrán seleccionar varios documentos. Se requiere que los archivos se encuentren en los siguientes formatos: PDF (firmado digitalmente), JPG, GIF y ZIP.

**Designación de Autoridades**: En este campo se debe consignar la última designación de autoridades debidamente inscripta (en caso de corresponder). Se podrá seleccionar varios archivos a la vez, hasta un máximo de 8 MB por archivo, preferentemente en formato PDF (firmado digitalmente), JPG, GIF y ZIP.

Completados los campos, presionar el botón "siguiente":

 $\rightarrow$  Siguiente

**Figura 10.** *Siguiente*

#### <span id="page-8-1"></span><span id="page-8-0"></span>**5.2.3 Comentarios**

La dirección de email de ventas será el contacto principal mediante el cual se mantendrán las comunicaciones, invitaciones a licitar y será utilizada para recuperar la contraseña, por lo cual, se recomienda usar una dirección genérica y no personal, así como mantenerla vigente.

Seleccionando la pestaña "Datos impositivos" el sistema muestra la siguiente pantalla:

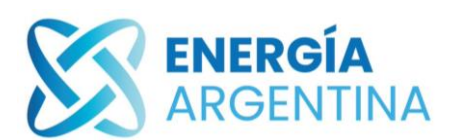

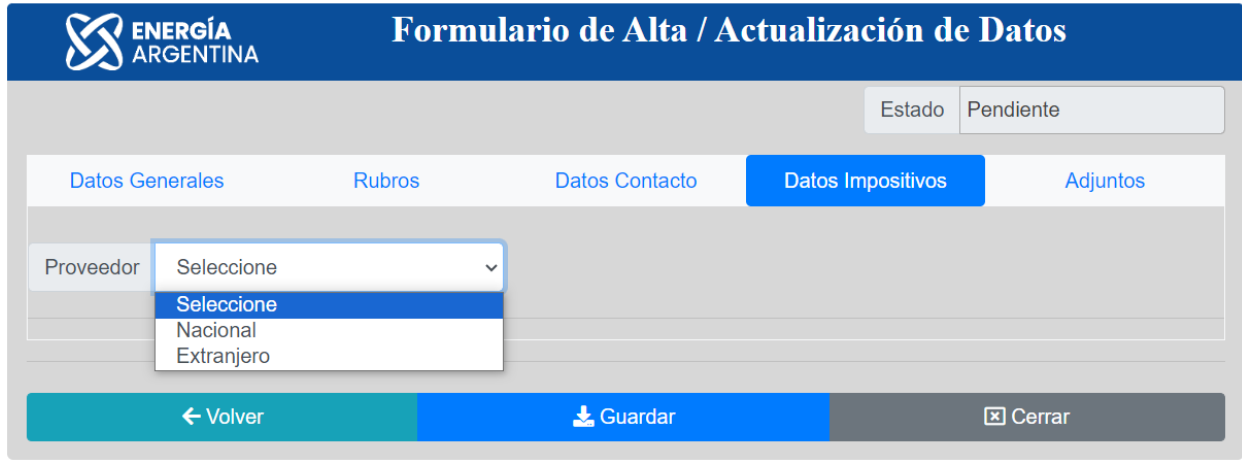

**Figura 11.** *Datos impositivos*

<span id="page-9-0"></span>**Proveedor**: En este campo se debe elegir el lugar en donde se encuentra constituida la sociedad a efecto impositivo.

▪ **Proveedor Nacional***: En caso de seleccionar este tipo de proveedor, el portal muestra la siguiente pantalla:*

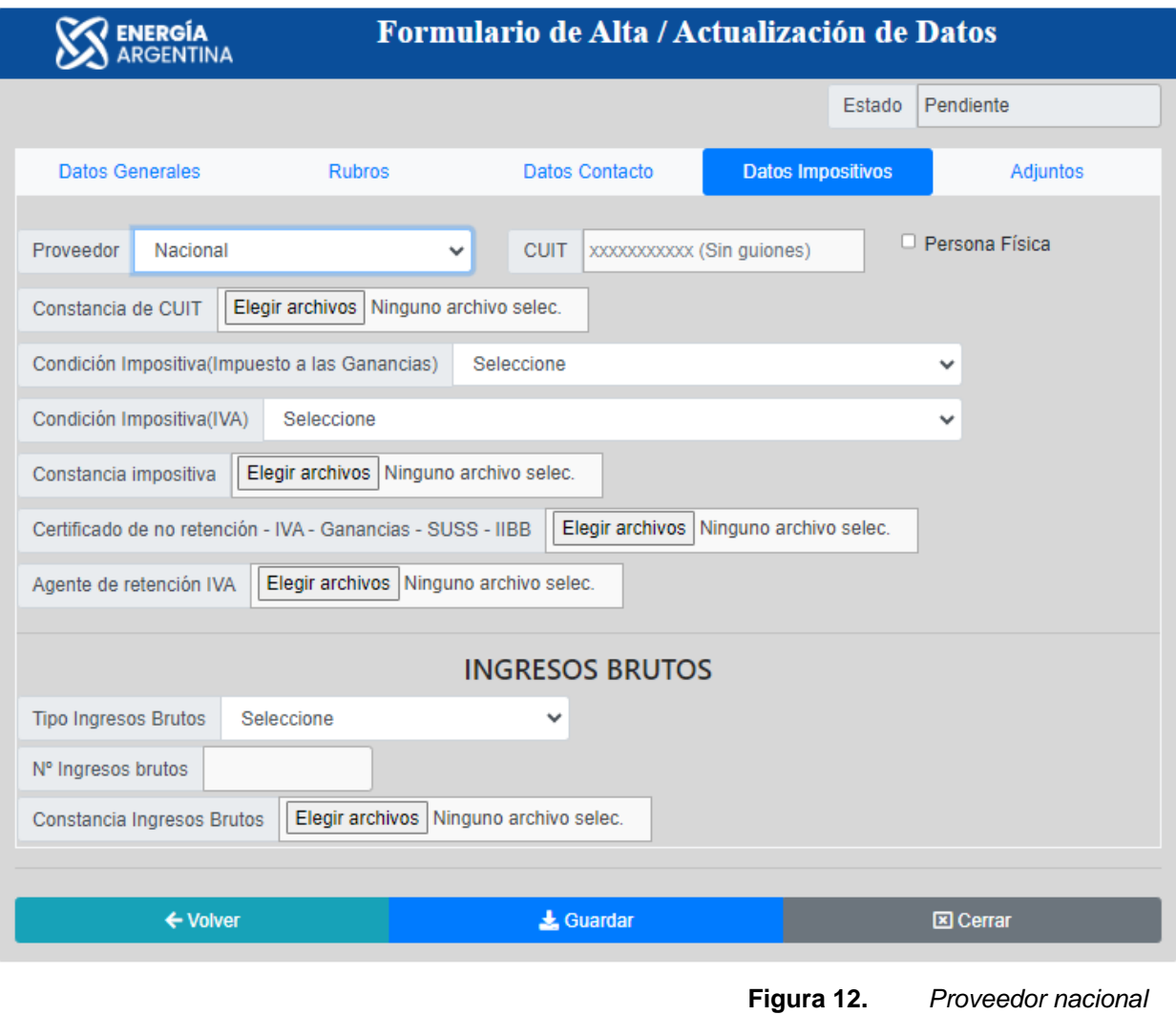

<span id="page-9-1"></span>Los campos se completan respetando los siguientes criterios:

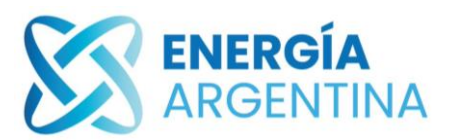

- **SISTEMA DE GESTIÓN DOCUMENTAL**
- o *CUIT: Indicar el número sin guiones.*
- o *Constancia de CUIT: Consignar la constancia de inscripción impositiva descargada del sitio web de la AFIP (***www.afip.gob.ar***)*
- o *Persona física: En caso de ser una persona humana, tildar este campo.*
- o *Condición impositiva (impuesto a las ganancias): En este menú se debe seleccionar la condición impositiva de la entidad, las opciones disponibles son:*

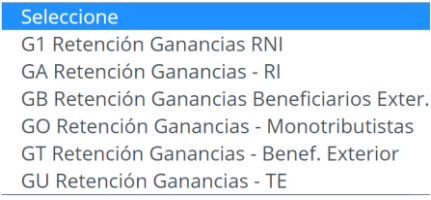

**Figura 13.** *Condición impositiva (impuesto a las ganancias)*

<span id="page-10-0"></span>o *Condición impositiva (IVA): Seleccionar la condición impositiva de la entidad, las opciones disponibles son:*

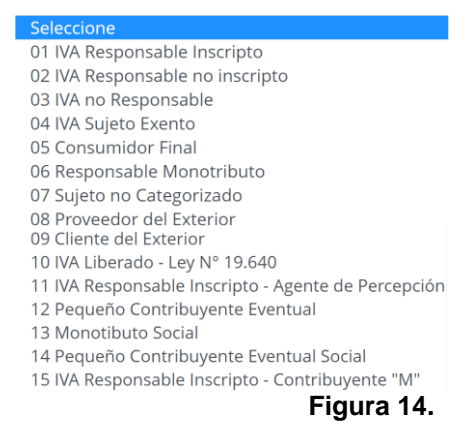

**Figura 14.** *Condición impositiva (IVA)*

- <span id="page-10-1"></span>o *Certificado impositivo: En caso de corresponder adjuntar el certificado de extensión impositiva.*
- o *Certificado de no retención – IVA – ganancias – SUSS – IIBB: En caso de corresponder adjuntar el certificado de no retención.*
- o *Agente de retención: En caso de corresponder adjuntar el certificado de extensión impositiva.*
- o *Ingresos brutos: Completar la información relacionada con el impuesto a los ingresos brutos.*
- o *Tipo de ingresos brutos: Se despliega un menú en el cual se debe elegir la categorización de ingresos brutos:*

#### Seleccione

- 00 Exento
- 01 Inscripto Contribuyente Local
- 02 No Inscripto
- **CM Convenio Multilateral**

**Figura 15.** *Tipo de ingresos brutos*

- <span id="page-10-2"></span>o *N° de ingresos brutos: Indicar N° de ingresos brutos.*
- o *Constancia de ingresos brutos: Se debe adjuntar la constancia de ingresos brutos. Es posible seleccionar varios archivos, máximo de 8 MB por archivo,*

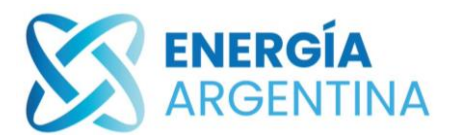

*preferentemente en los siguiente formatos: PDF (firmado digitalmente), JPG, GIF y ZIP.*

*En caso de elegir la opción "CM Convenio Multilateral" se despliega un nuevo campo "convenio Multilateral" en el cual se debe adjuntar la Constancia del CM05 (Ver figura 16).*

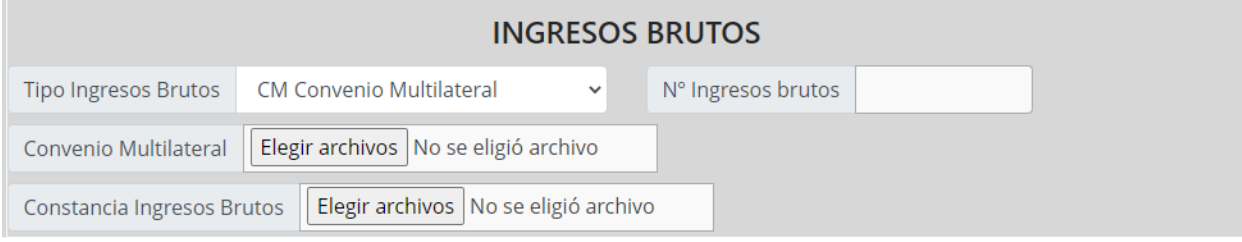

**Figura 16.** *Ingresos brutos- convenio multilateral*

<span id="page-11-0"></span>Finalizada la carga apretar el botón guardar (ver figura 17).

& Guardar

**Figura 17.** *Guardar*

▪ **Proveedor extranjero:** *En caso de seleccionar este tipo de proveedor, el portal muestra la siguiente pantalla:*

<span id="page-11-1"></span>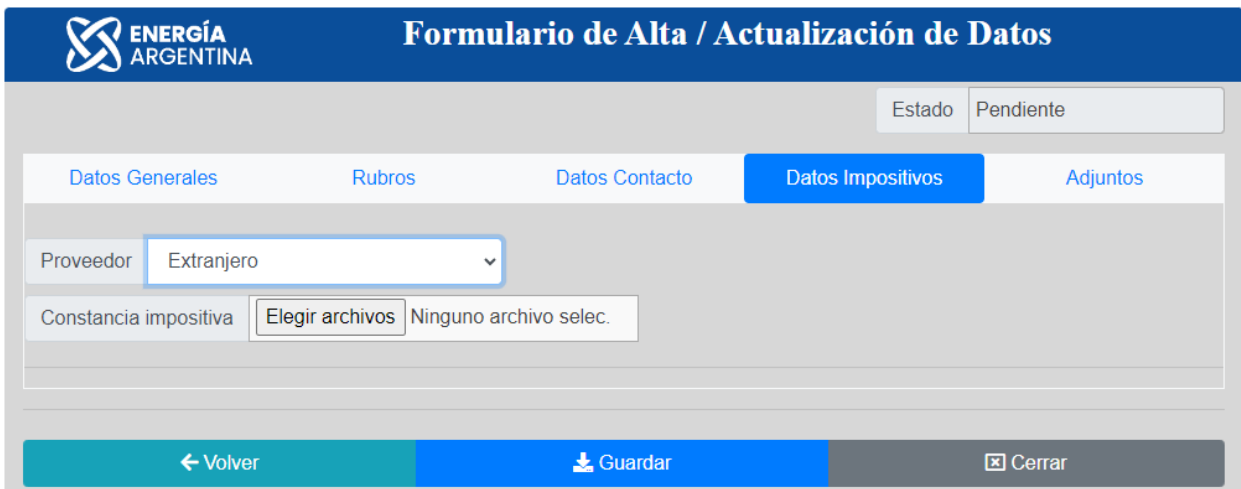

**Figura 18.** *Proveedor extranjero*

<span id="page-11-2"></span>o *Constancia impositiva:* En este campo adjuntar el certificado o constancia impositiva(o)/ tibutario (a) emitida por la Entidad Pública Nacional Tributaria del país de origen, en la cual conste el número de identificación tributario válido y vigente al momento de la inscripción. La identificación tributaria varía de acuerdo a cada país. En la siguiente tabla se encuentra algunas denominaciones que refieren a este valor:

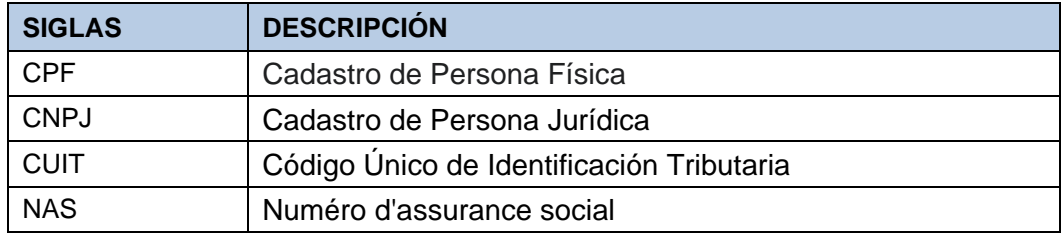

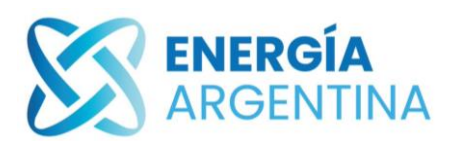

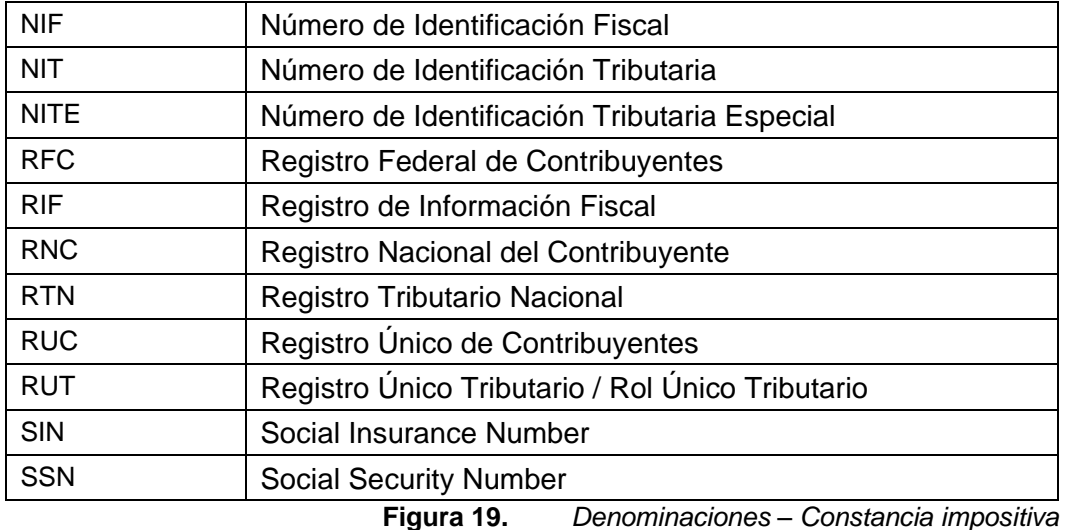

#### <span id="page-12-4"></span><span id="page-12-0"></span>**5.3 Alta de proveedores**

Completado los datos, el usuario es dado de alta en forma provisoria hasta que el Sector de Proveedores de Energía Argentina S.A. efectúe la revisión de la información y los antecedentes presentados.

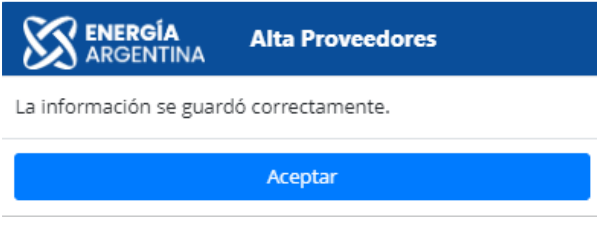

**Figura 20.** *Aviso de alta*

<span id="page-12-5"></span>Energía Argentina S.A. puede requerir la presentación de documentación en formato original con el fin de cotejar los documentos presentados.

Una vez aprobado los registros, el proveedor recibirá el enlace de acceso junto con sus credenciales (usuario y contraseña), el cual permitirá ingresa, modificar y actualizar sus datos.

### <span id="page-12-1"></span>**6 DOCUMENTOS DE REFERENCIA**

#### <span id="page-12-2"></span>**6.1 Normas de referencia internas**

N/A

<span id="page-12-3"></span>**6.2 Normas de referencia externas**

N/A

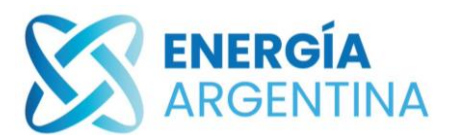

## <span id="page-13-0"></span>**7 REGISTROS**

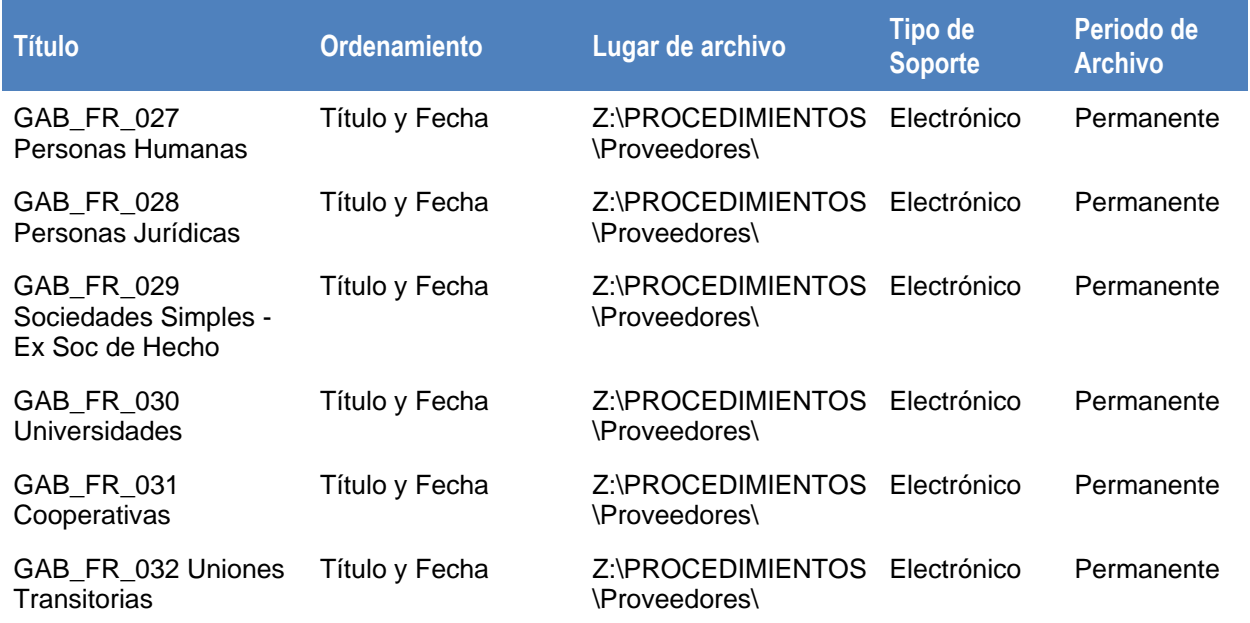

## <span id="page-13-1"></span>**8 MOTIVOS DE CAMBIO**

N/A. Emisión original.

## <span id="page-13-2"></span>**9 EXPEDIENTE**

<span id="page-13-3"></span>EX-2023-00016559- -IEASA-GAB#IEASA

### **10 ADJUNTOS**

N/A

## <span id="page-13-4"></span>**11 ANEXOS**

N/A.